# 1b: Additional Information Tab **Explanation**

Last Modified on 09/22/2020 9:54 pm EDT

Getting started with Connector Builder can be quite a daunting task; however, we will clarify some of the concepts of the Information tab to help with some of the questions you may have throughout the process.

Let's begin with the very first part of our Information tab, we will call it the connector basic information. Here is a screenshot of what it looks like:

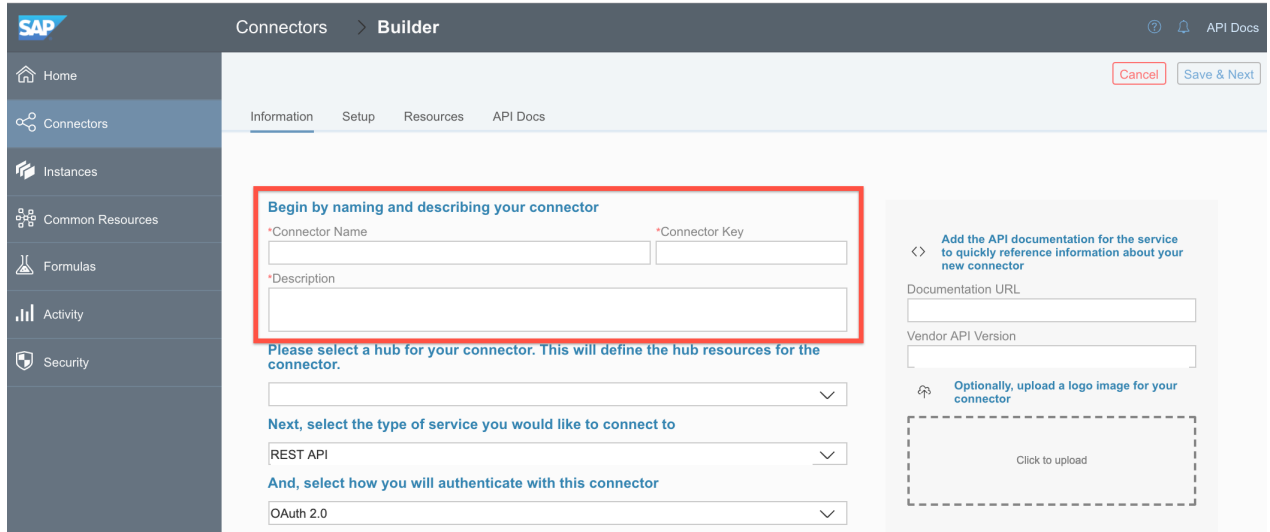

From the top to the bottom, we will explore each and every field on this screen. The first two fields on the top Connector Name and Connector Key are highly related to each other, therefore, it is important that we name the connector properly and ensure that it does not match the name or connector key of any other connector in the Connectors Catalog. That being said, our first step will be to enter the name of your new connector, and you will notice that the Connector Key will be automatically generated based on the name given to the connector. Here is an example:

#### Begin by naming and describing your element

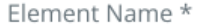

<sup>O</sup>T Element Key \*

Next is the Description portion of the connector, we believe this is pretty self-explanatory, however, one of the tips we will give is that you provide a concise, clear description of your connector's purpose (for example, "this connector makes magic happen"):

#### Description \*

This element makes magic happen

The next portion is the select the application program interface (API) setup. You should notice that you have 3 options at the present time: REST API, SOAP API, and finally, Database. Select the appropriate option based on your API structure:

## Next, select the type of service you would like to connect to

## **REST API**

### And select how you will authenticate with this element

The final portion of the Information setup screen is the select the Authentication flow required to interact with your integration. We support some of the most common methods such as OAuth2, OAuth1, Basic, among others. You can find all the options available by simply click on the drop-down menu, and selecting the option that fits your authentication flow:

And, select how you will authenticate with this element

OAuth 2.0

After all these fields are completed, you can just upload your connector "image" and you will be to move on by clicking the Save and Next button on the right top corner of the page.